**CISCO** 

# 面向现有客户和合作伙伴的思科网 络和邮件安全虚拟设备许可证

# 安装指南

2013 年 10 月

安装指南

本文档介绍获取和安装思科® 网络安全虚拟设备 (WSAV) 和思科邮件安全虚拟设备 (ESAV) 的激活密钥的流程。要激活思科虚拟设备许可证,必须拥有有效的思科网络安全软件许可 证(用于思科 WSAV)或有效的思科邮件安全软件许可证(用于思科 ESAV)。

拥有有效的自用 (NFR) 思科网络安全软件许可证的合作伙伴有权获得思科 WSAV 许可证。拥有有效的 NFR 思科邮 件安全软件许可证的合作伙伴有权获得 NFR 思科 ESAV 许可证。

您需要思科网络安全设备 (WSA) 或思科邮件安全设备 (ESA) 的激活密钥以及 Cisco.com 帐户才能完成此流程。如果 您还没有 Cisco.com 帐户,请访问 [www.tools.cisco.com/RPF/register/register.do](http://www.tools.cisco.com/RPF/register/register.do) 以注册帐户。

- 1. 转到 [www.cisco.com/go/license](http://www.cisco.com/go/license)。
- 2. 使用思科帐户 ID 登录。
- 3. 在"获取新许可证"(Get New) 选项卡上,从下拉菜单中选择"邮件和网络安全设备许可证"(License for Email & Web Security Appliance)。

Tools & Resources

## **Product License Registration**

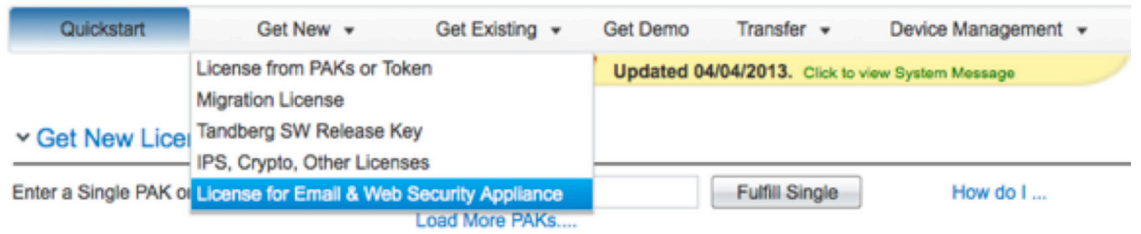

4. 屏幕上将显示申请激活码以获得许可证的页面。选择"获取激活码"(Get Activation Codes) 按钮。Tools & Resources **Product License Registration** 

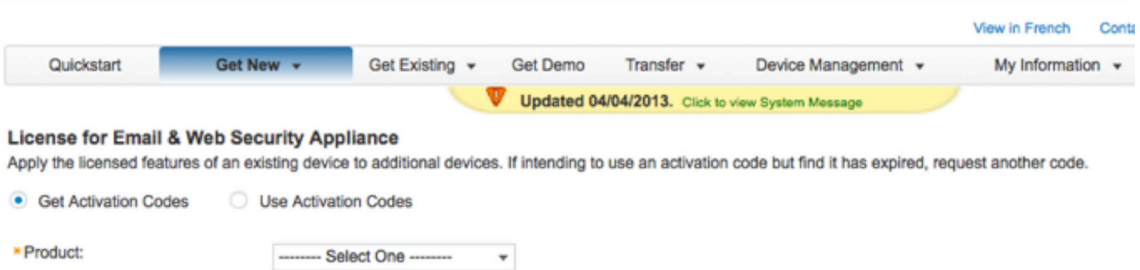

5. 从"产品"(Product) 下拉菜单中,选择"IronPort 产品 - 软件套件"(IronPort Product - SW Bundles) (如果目 前有软件套件)或"IronPort 产品 - TC"(IronPort Product - TC)(如果有单独的产品)。

**Tools & Resources Product License Registration** 

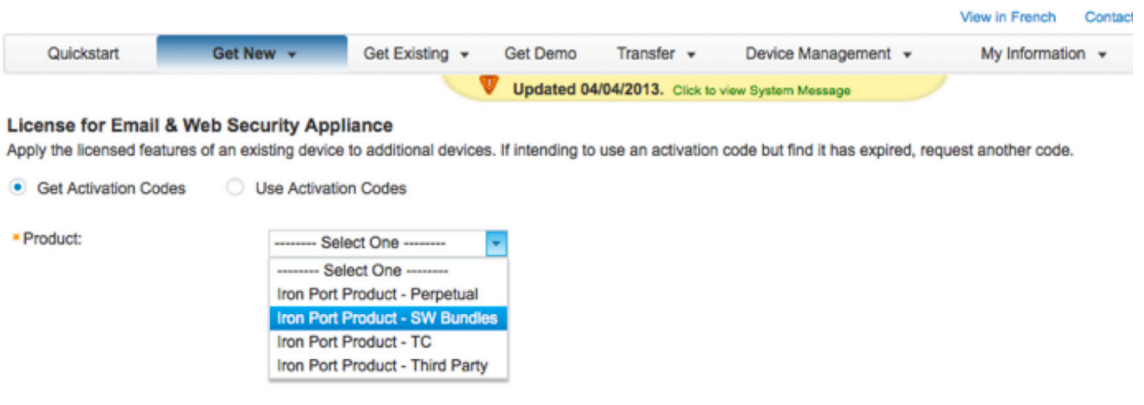

- 6. 如果要使用与现有思科 WSA 或 ESA 相同的许可证,请继续执行此步骤。否则,请跳至第 7 步。在"源序列号/ 虚拟设备识别符"(Source Serial Number/Virtual Device Identifier) 字段中输入现有的思科 WSA 或 ESA 序列 号。如果您有多个思科 WSA 或 ESA,请选择您想要在虚拟设备上启用的相同许可证。
- 7. 对于"选择目标设备类型"(Select Destination Appliance Type) 选项,请选择"虚拟"(Virtual) 按钮。
- 8. 将"目标序列号/虚拟设备标识符"(Target Serial Number/Virtual Device Identifier) 字段留空。
- 9. 在"发送至"(Send to) 字段中,输入激活码应发送到的邮件地址。
- 10. 点击"申请代码"(Request Code)。

Tools & Resources **Product License Registration** 

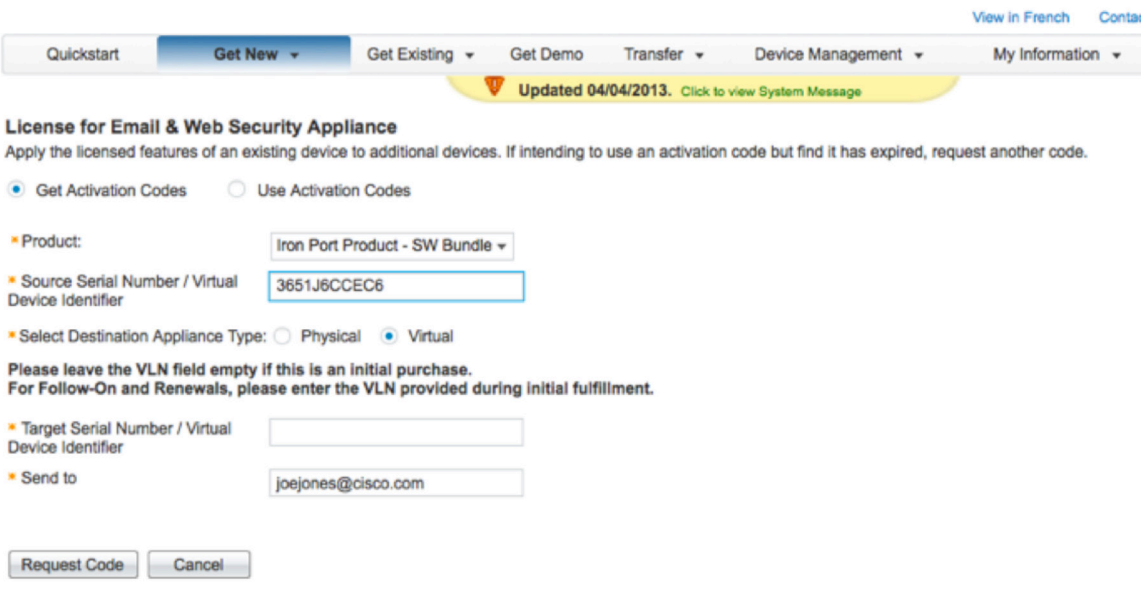

11. 收到代码后,请重复第 3 步。在第 4 步中,选择"使用激活码"(Use Activation Codes)按钮并点击"下一 步"(Next)。

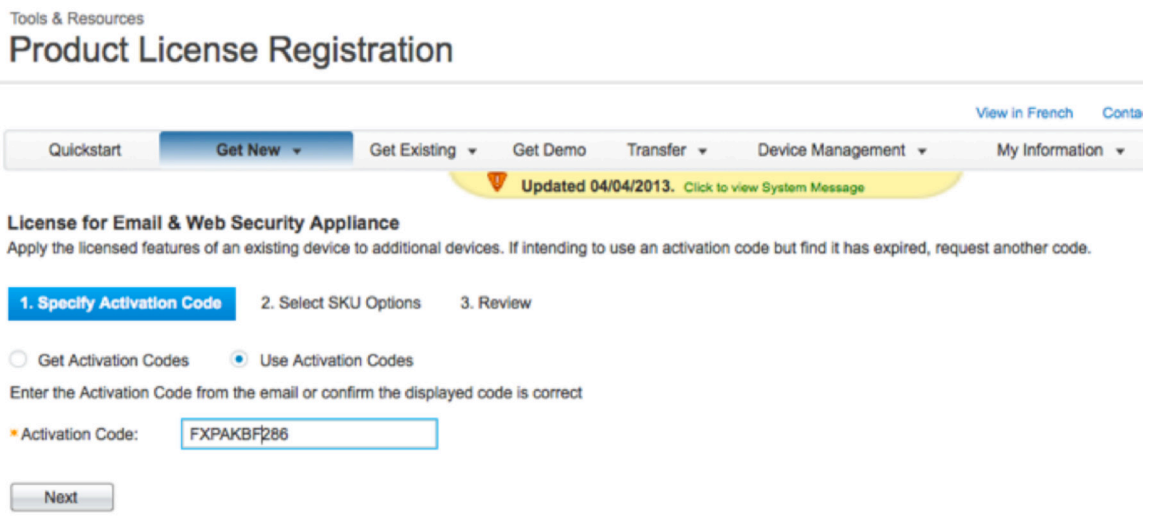

- 12. 选择应嵌入思科 WSAV 许可证的思科 WSA 软件 SKU,或应嵌入思科 ESAV 许可证的思科 ESA 软件 SKU。 点击"下一步"(Next)。
- 13. 输入思科 WSAV 或 ESAV 许可证应发送到的邮件地址。
- 14. 点击"获取许可证"(Get License)。将出现"正在处理申请"(Processing Request) 弹出窗口。

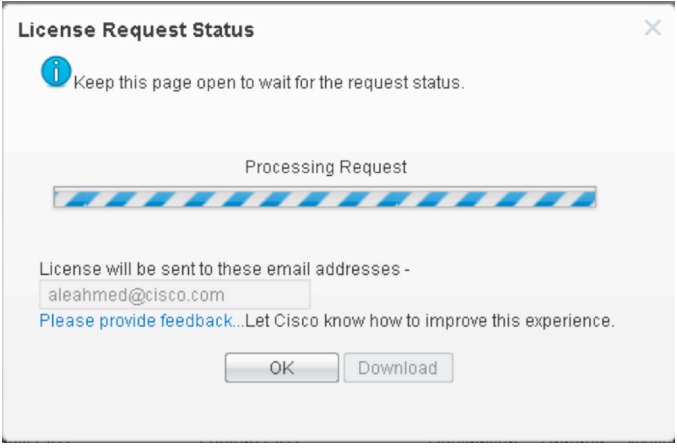

申请处理完成后,您将看到确认信息。密钥将在三小时内发送。

#### 获取思科 WSAV 软件映像

要下载思科 WSAV 软件映像,请执行以下步骤:

- 1. 转到 [www.cisco.com/go/wsa](http://www.cisco.com/go/wsa)。
- 2. 在右侧面板中,点击"软件下载、版本和一般信息"(Software Downloads, Release, and General Information)。
- 3. 点击下载软件。此操作将指向思科网络安全设备的下载位置。
- 4. 点击"思科网络安全虚拟设备"(Cisco Web Security Virtual Appliance)。选择所需的虚拟设备映像并点击"下 载"(Download)。根据所需的映像数量,可以多次重复使用虚拟设备许可证。该许可证可应用于可供下载的任 何型号。

### 获取思科 ESAV 软件映像

要下载思科 ESAV 软件映像,请执行以下步骤:

- 5. 转到 [www.cisco.com/go/esa](http://www.cisco.com/go/esa)。
- 6. 在右侧面板中,点击"软件下载、版本和一般信息"(Software Downloads, Release, and General Information)。
- 7. 点击下载软件。此操作将指向思科邮件安全设备的下载位置。
- 8. 点击"思科邮件安全虚拟设备"(Cisco Email Security Virtual Appliance)。选择所需的虚拟设备映像并点击"下 载"(Download)。根据所需的映像数量,可以多次重复使用虚拟设备许可证。该许可证可应用于可供下载的任 何型号。

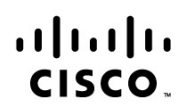

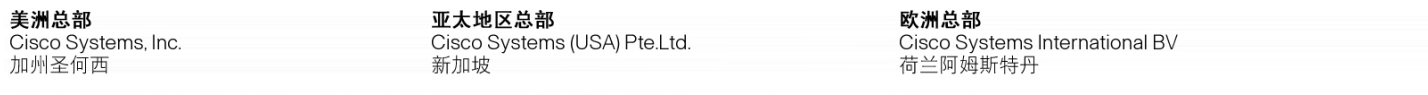

思科在全球设有200多个办事处。地址、电话号码和传真号码均列在思科网站 www.cisco.com/go/offices 中。

思科和思科徽标是思科和/或其附属公司在美国和其他国家或地区的商标或注册商标。有关思科商标的列表,请访问此 URL:www.cisco.com/go/trademarks 。本文 提及的第三方商标均归属其各自所有者。使用"合作伙伴"一词并不暗示思科和任何其他公司存在合伙关系。(1110R)